# **FWPA Data Dashboard**

The intention of the dashboard is to provide easy access in the one location for a range of public domain and industry data sets.

# **Log In**

Moving to the new system we were not able to bring passwords across. To create a new password hit "forgot password?" button and the system will send you an email link to reset your password. The required steps are as follows and the starting link is:

## [http://e.fwpa.bpnaw.com](http://e.fwpa.bpnaw.com/)

Then hit the Log In button on the right hand corner

#### Log in

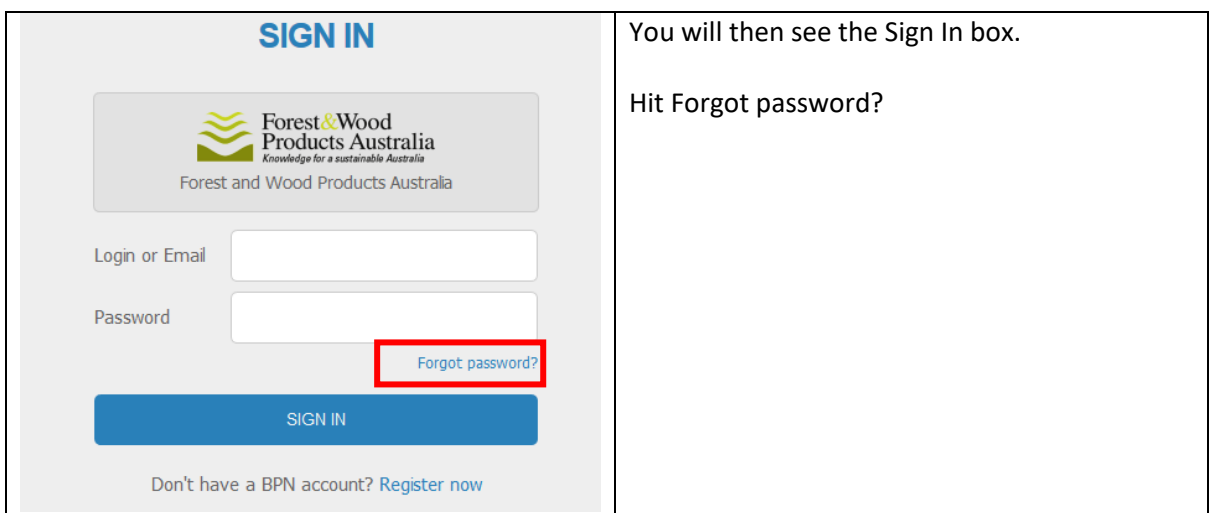

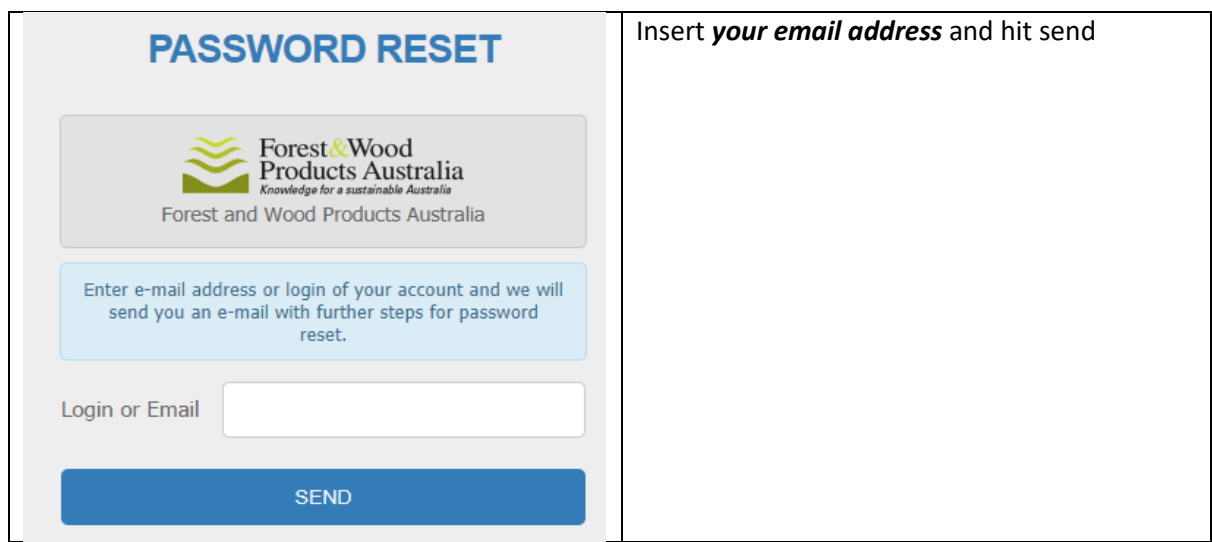

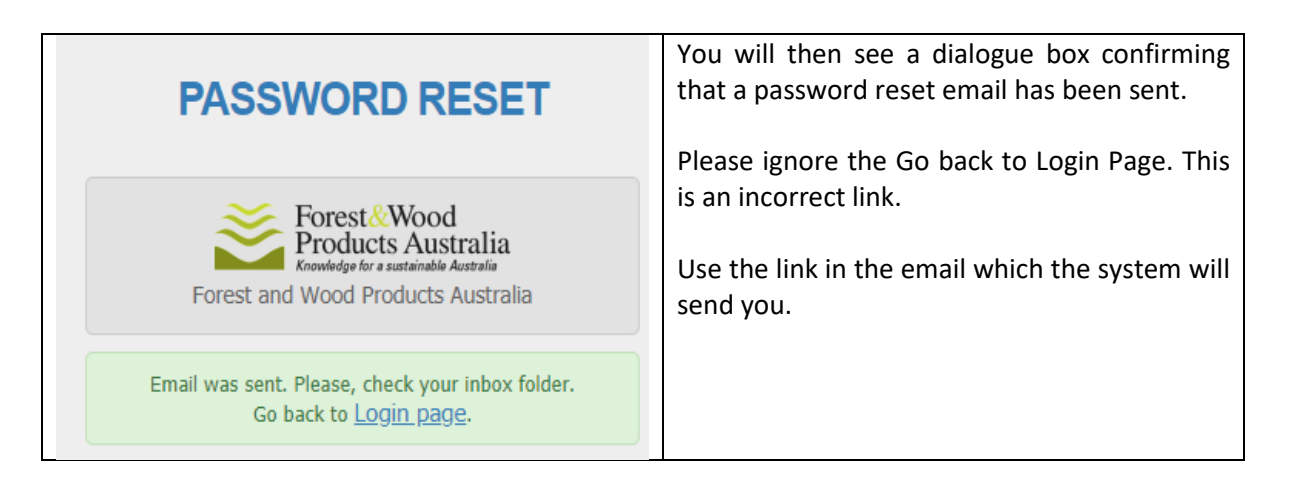

The next step is to check your emails for the reset password link

Hit confirm reset.

Then enter your password and hit reset.

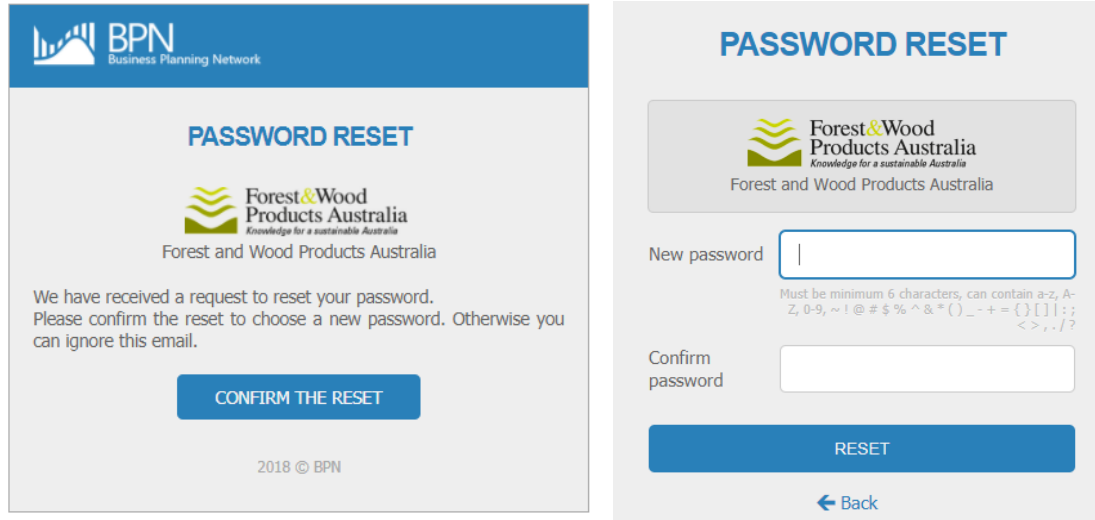

You will then see the Password Reset dialogue box confirming the password change. Then use the link back to "Forest and Wood Products Australia". Click this to go to the dashboard.

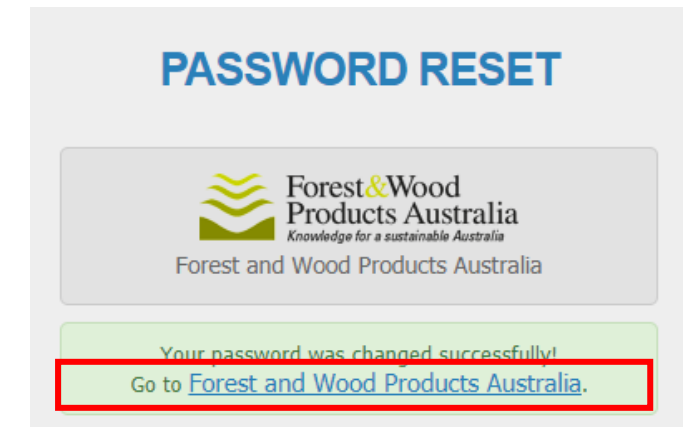

# **Landing Page**

Once you log in you will be directed to the opening landing page. In the first instance the system has been designed to replicate the familiar FWPA navigation with an interactive toolbar covering International, National and Domestic data sets.

Home Dashboards International National Domestic Materials  $\equiv$  Welcome to the FWPA data dashboard

The intention of the dashboard is to provide easy access in the one location for a range of public domain and industry data sets. Other information of a more specialised nature is available for individual industry contributors to the FWPA data aggregation system.

The navigation is driven by the navigation tool bar at the top of dashboard area which triggers a series of drop down menus. In addition within products groups you can continue to drill down using the interactive links. The data sets presently covered under these navigation groups are:

#### **International**

- Export
	- o AHECC Summary 4 digit
	- o AHECC 8 digit (57 products)
- **Imports** 
	- o HTISC Summary 4 digit
	- o HTISC 10 digit (88 products)
- Exchange Rate Information
- New Zealand
	- o Plantation Removals
	- o Sawn Timber Production
- U.S.A
	- o West Coast Delivered Sawlog Prices (British Columbia, Washington) US South Delivered Log Prices
- Europe
	- o Sawlog Prices
		- **E** Sweden
		- Finland
		- Norway
		- Estonia
		- Lithuania
- China

#### **National**

- GDP
	- o Growth Seasonally Adjusted
	- o Contributions to Growth
- Residential Housing Approvals
	- o Australia Approvals
	- o States and Territories Approvals
- Alterations & Additions Approvals
- Housing Credit
	- o Housing Loan Approvals
	- o Purchase or Construction of New Dwellings
	- o Loans Alterations and Additions
- Customer Price Index
	- o Headline CPI
	- o Underlying CPI
- Employment
	- o Unemployment Seasonally Adjusted
	- o Employment Seasonally Adjusted
- Retail Sales
	- o Retail Sales Current Prices
	- o Retail Sales Adjusted (Chain Volume Measures)
	- o Retail Sales Selected Industries (including Furniture, Hardware)
- Vehicle Sales

#### **Domestic**

• Softwood Data Series

# **Navigation and Drill Down Menus**

# **Opening landing page/Navigation Tool Bar Structure**

Step 1>drop down menu (hit tab) >specific data series Step 2 >landing page (hit graph title) Step 3 > 12 month rolling comparison tables (hit specific data reference)

To explain the dashboard navigation in more detail the following example based on the trade data is outlined below. This covers all the navigation features of the dashboard and the same principles apply when accessing any of the other data sets.

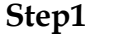

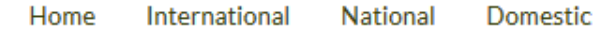

# $\equiv$  Welcome to the FWPA data dashboard

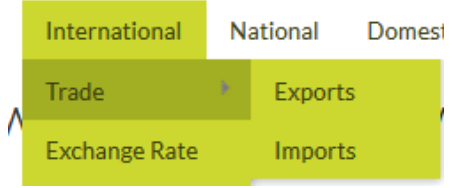

International Tab>Imports

# **Step 2** Landing Page

This will take you to the imports landing page. The display of the landing page will varying depending on your browser and screen size. Generally each landing page will provide you with access to 4 interactive graphs as you scroll down the page.

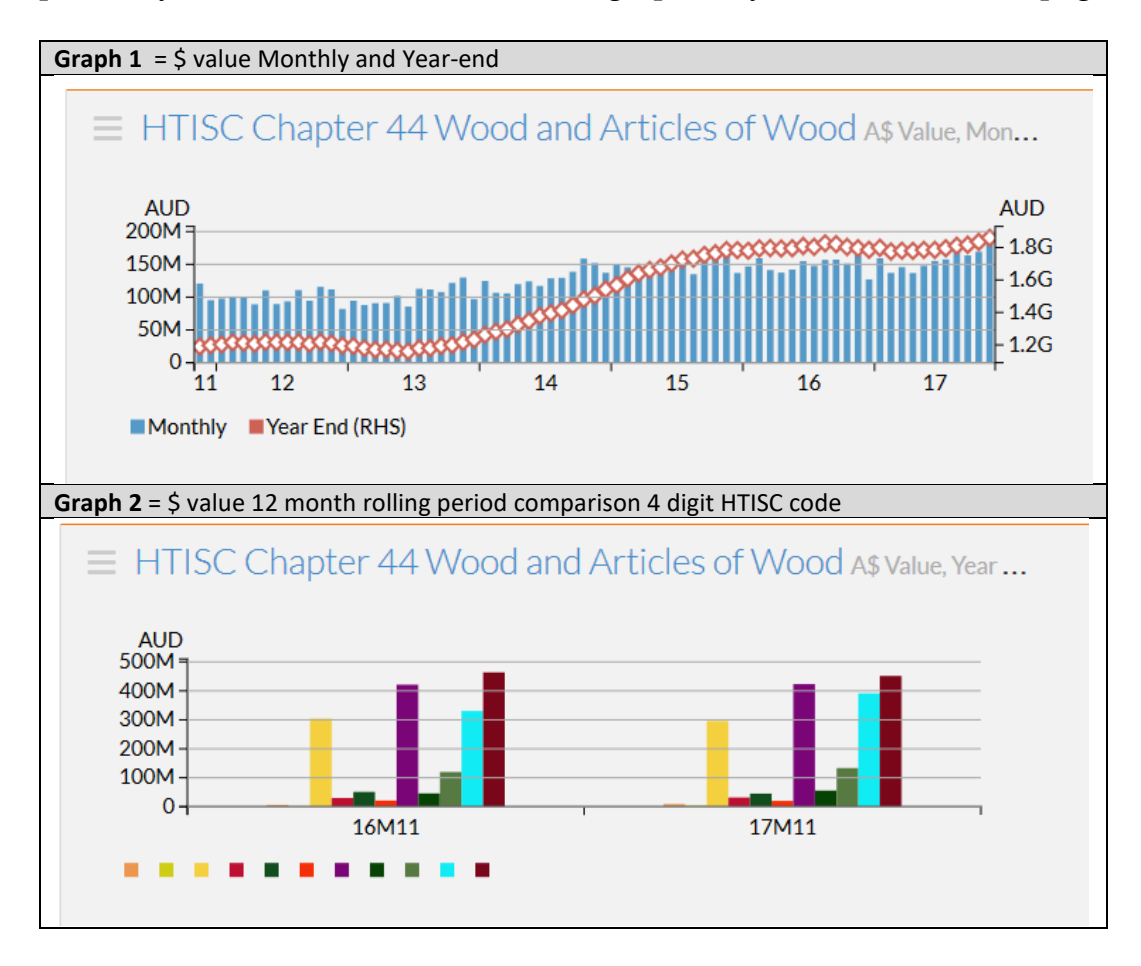

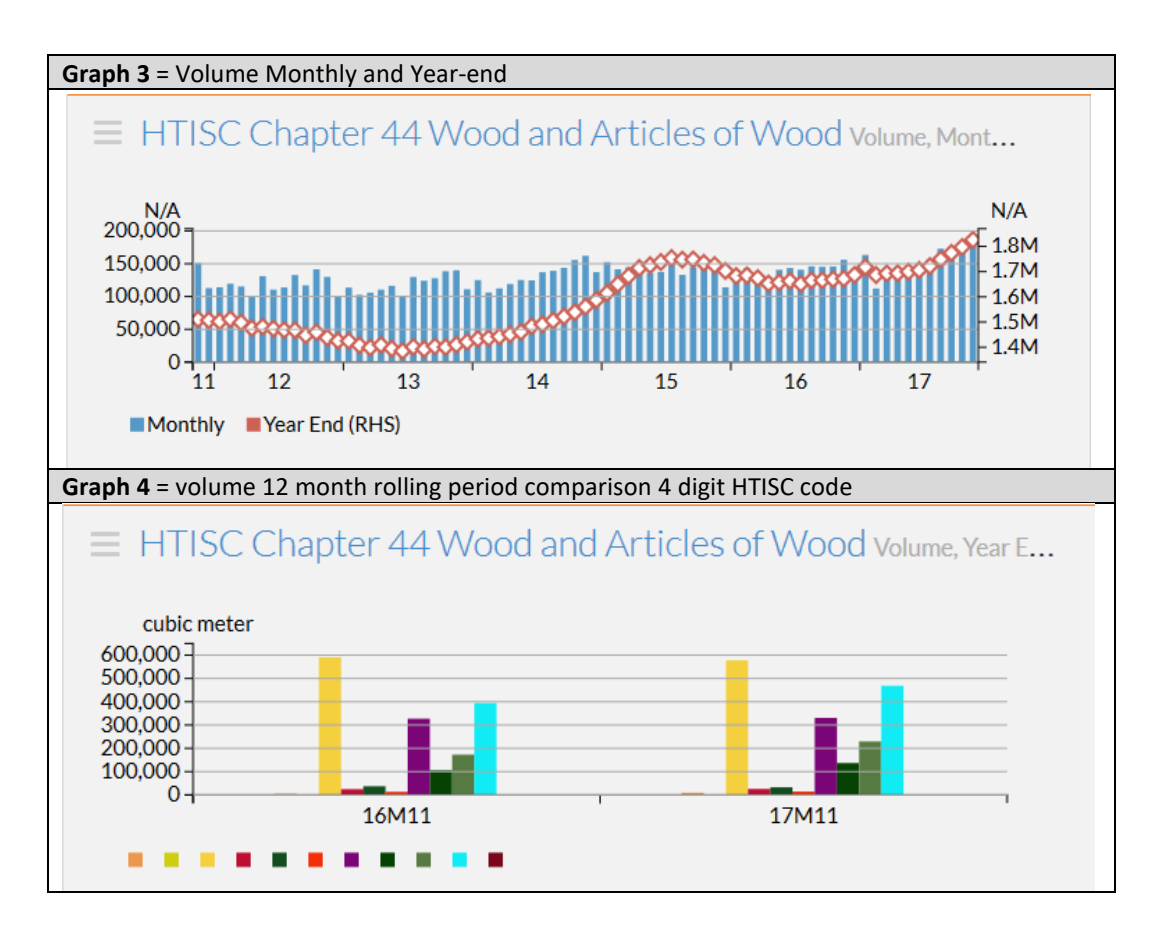

The graph title is interactive and will enable you to drill down further into the underlying data.

#### **Step 3a**

In this example we will follow Graph 4. Hit the graph title and it will take you to the detailed 12 month rolling period comparison graph and associated table.

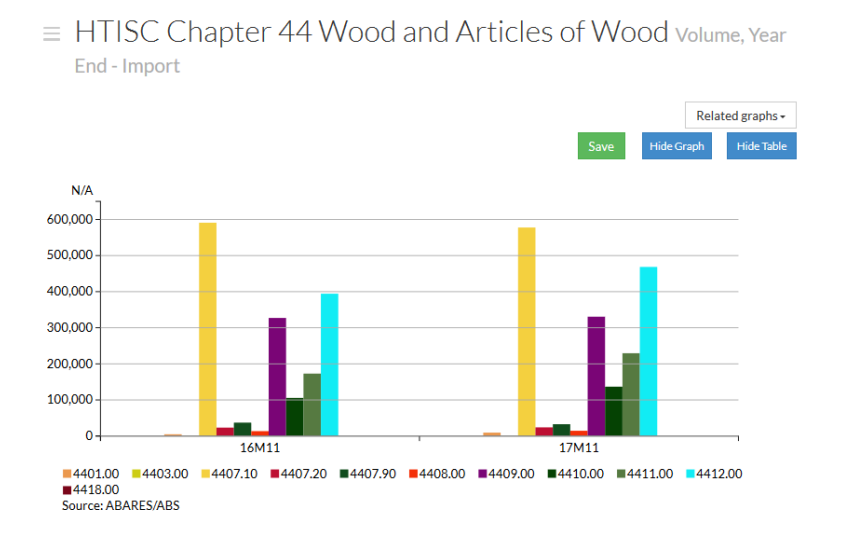

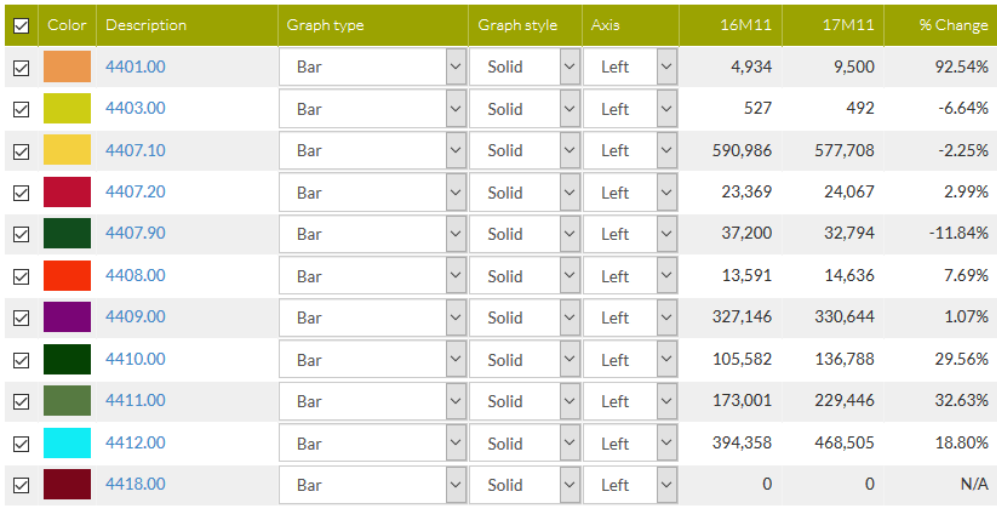

From the comparison table you can then navigate down into the specific product groupings using the interactive product codes.

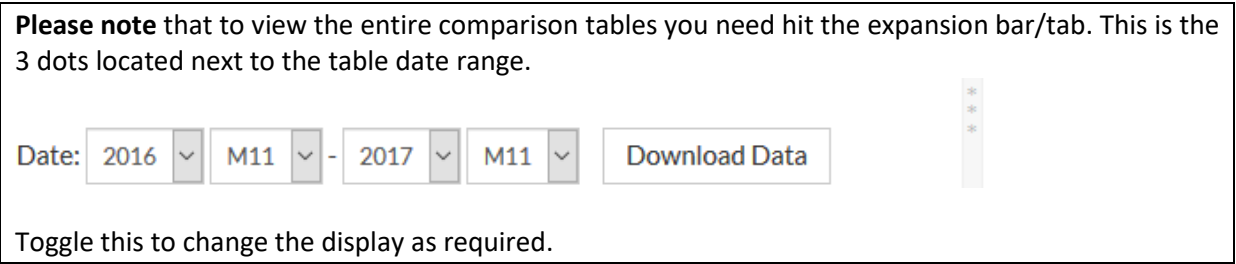

#### **Step 3b**

For instance if you want to view all of the softwood sawntimber imports hit 4407.10

If you hold your mouse over the link without clicking you will see a description of what the code is

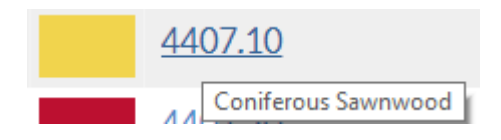

This will take you to the 4407.10 Coniferous Sawnwood landing page which is structured with graphs for \$ value and volume.

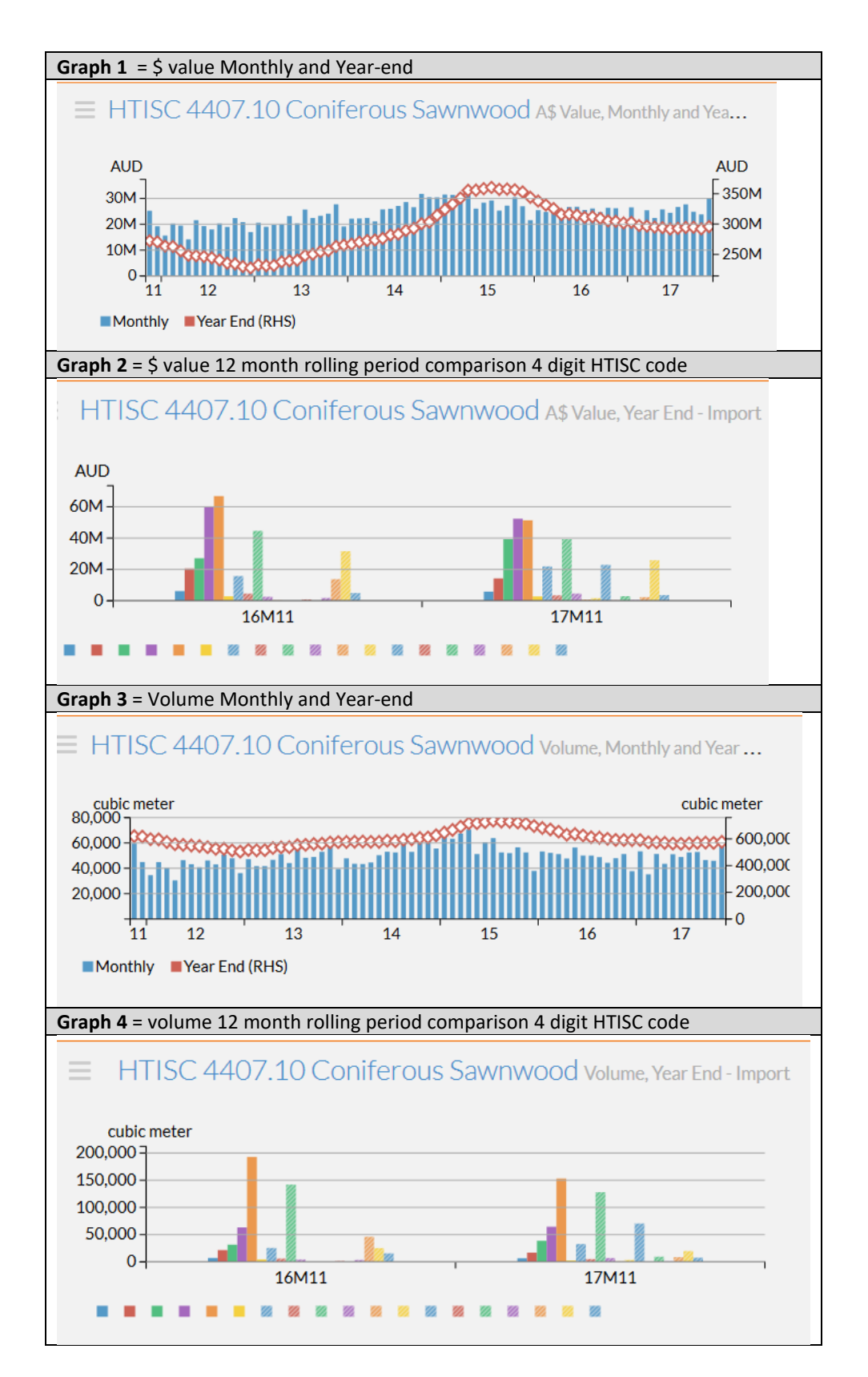

# **Step 3c**

In this example we will follow Graph 4. Hit the graph title and it will take you to the detailed 10 digit HTISC code data based on 12 month rolling period comparison.

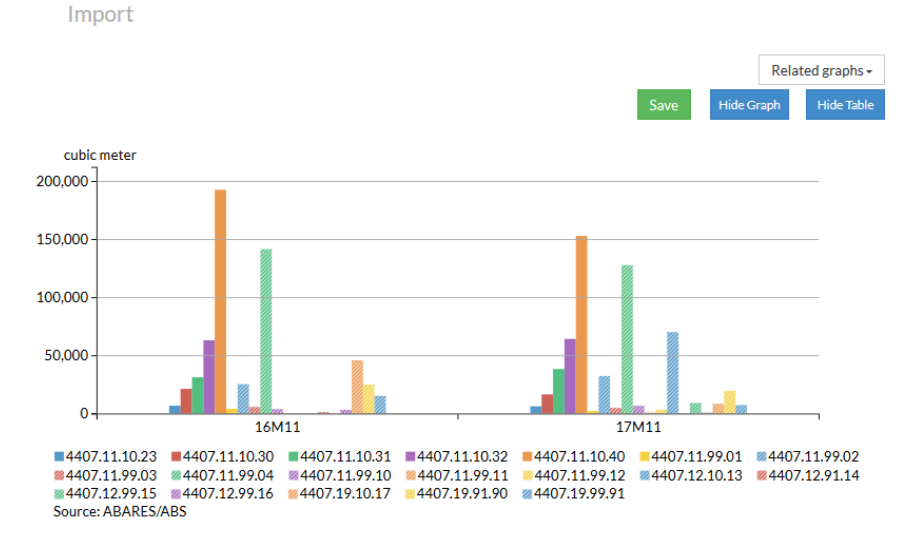

# $\equiv$  HTISC 4407.10 Coniferous Sawnwood volume, Year End-

The period comparison table then provides at a glance update of movements in the 12 month period and the percentage change for all the products being tracked.

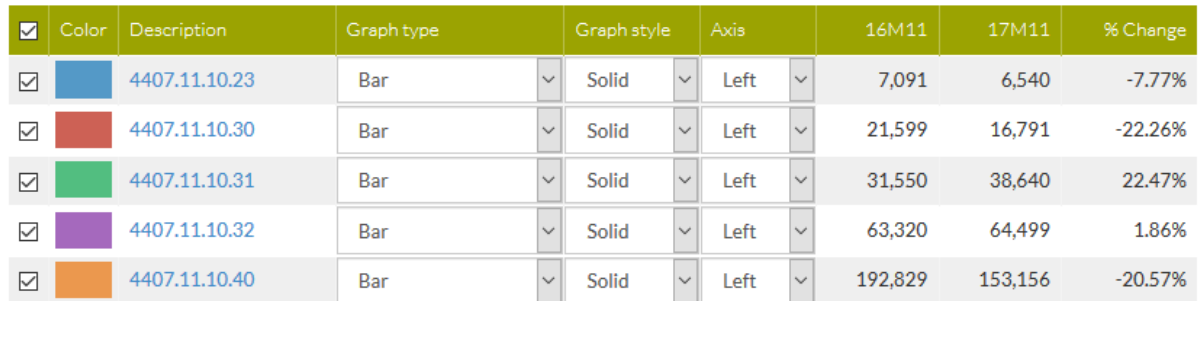

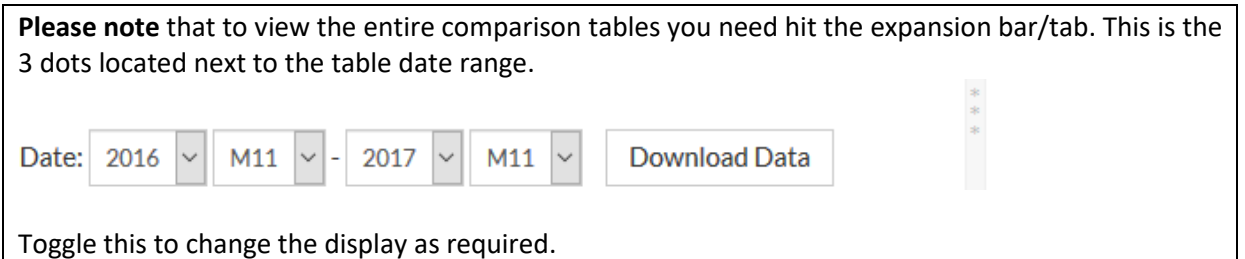

# **Step 3d**

To navigate to all the data (including monthly data and country of origin data) for that particular 10 digit product just hit the HTISC number. In this example we will drill down into 4407.11.99.04

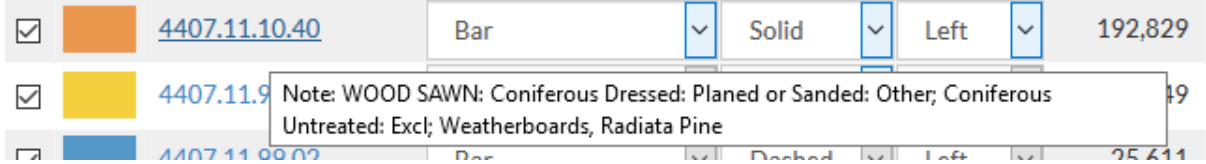

This will take you to the 4407.11.10.40 landing page which is structured with graphs for \$ value and volume.

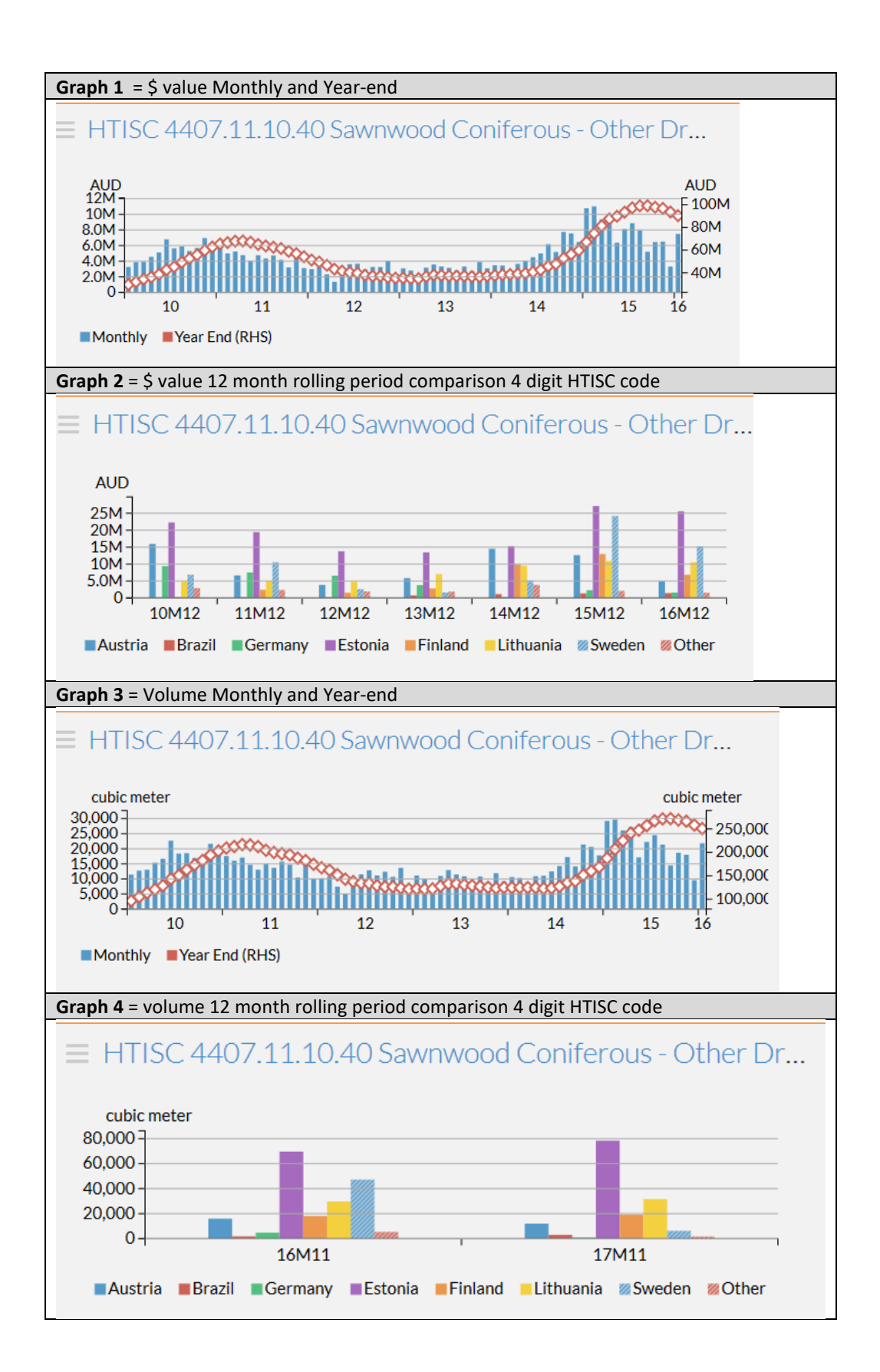

## **Step 3e**

As with the earlier landing page examples we will follow Graph 4. Hit the graph title and it will take you to the detailed country of origin data based on 12 month rolling period comparison.

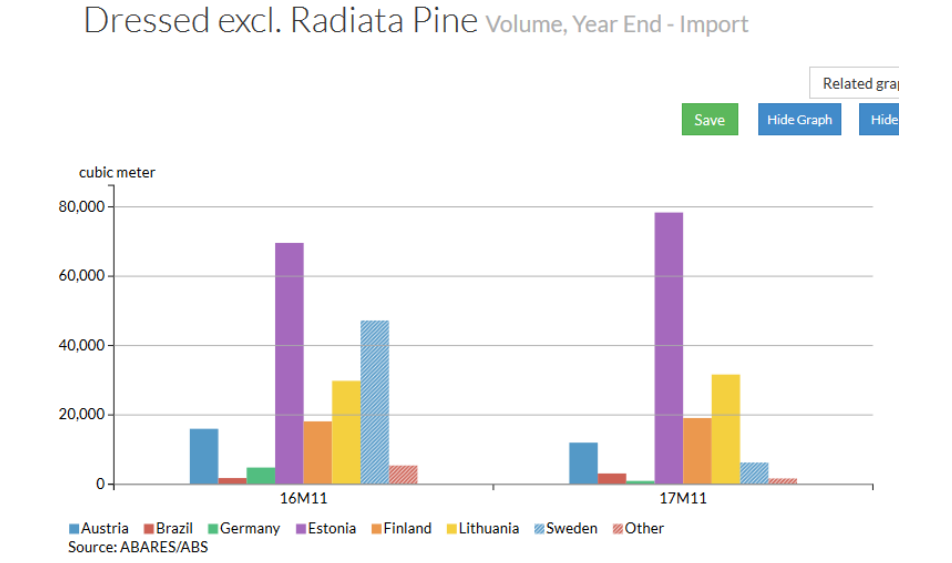

 $\equiv$  HTISC 4407.11.10.40 Sawnwood Coniferous - Other

| ☑                   | Color | Description   | Graph type |        | Graph style   |              | Axis |              | 17M01  | 18M01  | % Change  |
|---------------------|-------|---------------|------------|--------|---------------|--------------|------|--------------|--------|--------|-----------|
| ☑                   |       | Austria       | Bar        | $\vee$ | Solid         | $\checkmark$ | Left | $\checkmark$ | 14,004 | 15,601 | 11.40%    |
| $\overline{\smile}$ |       | <b>Brazil</b> | Bar        | $\vee$ | Solid         | $\checkmark$ | Left | $\checkmark$ | 2,343  | 2,571  | 9.73%     |
| $\boxtimes$         |       | Germany       | Bar        | $\vee$ | Solid         | $\checkmark$ | Left | $\sim$       | 4,523  | 1,988  | $-56.05%$ |
| $\overline{\smile}$ |       | Estonia       | Bar        | $\vee$ | Solid         | $\checkmark$ | Left |              | 71,580 | 89,887 | 25.58%    |
| $\quad \nabla$      |       | Finland       | Bar        | $\vee$ | Solid         | $\vee$       | Left |              | 17,255 | 19,216 | 11.36%    |
| $\overline{\smile}$ |       | Lithuania     | Bar        | $\vee$ | Solid         | $\checkmark$ | Left |              | 32,155 | 32,008 | $-0.46%$  |
| $\boxtimes$         |       | Sweden        | Bar        | $\vee$ | <b>Dashed</b> | $\checkmark$ | Left | $\sim$       | 41,705 | 10,304 | $-75.29%$ |
| ☑                   |       | Other         | Bar        | $\vee$ | Dashed        | $\checkmark$ | Left |              | 4,397  | 4,321  | $-1.73%$  |

Monthly Data

To access the country of origin data month data simply hit the monthly data tab at the bottom of the table.

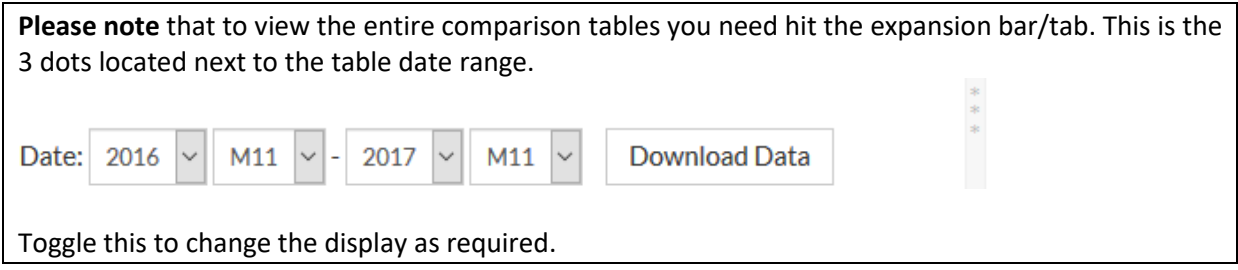

# **Other Features**

#### **Navigating within a product grouping**

At any trade data landing page you can quickly navigate to other products within the group by using the related graphs tab at the landing page

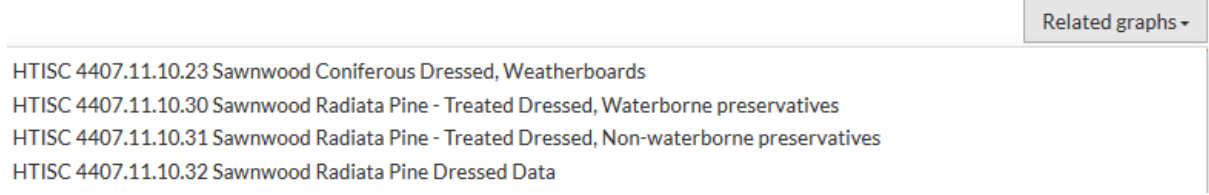

# **Navigating within a landing page group**

The related graphs tab has been created to enable quick navigation to any of the other graphs in the landing page quadrant.

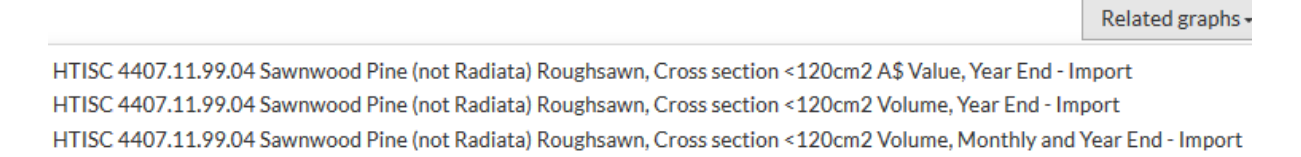

## **Date Range**

You can arrange the date period as required by adjusting the date range.

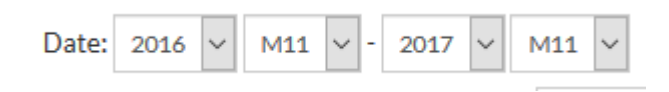

#### **Download Data**

You can download the data displayed in the graph as a CSV file by hitting the download data tab

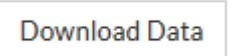

# **Download Picture of Graph**

The download picture arrow appears when you scroll over the area in the top right hand corner of the graph. Hit this to download a picture of the graph.

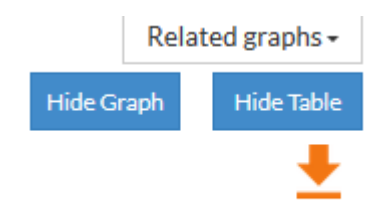

All these features can be seen in the following page view graphic

Jim Houghton FWPA

15 March, 2018

Attachment 1 Page View Graphic

Data Portal/ArtLog BPN/BPN User Guide Log in Navigation ver6 Mar18

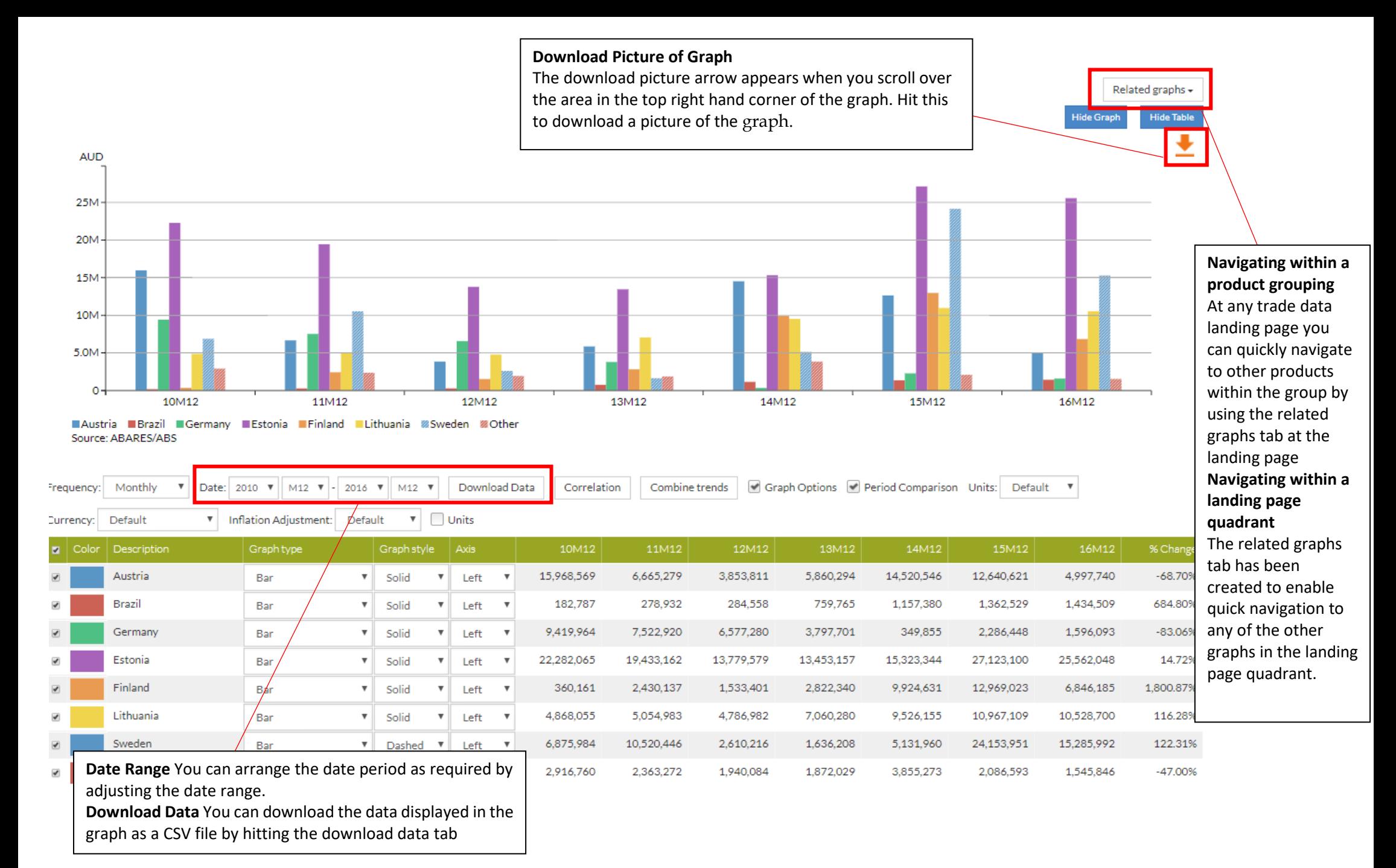